# kabu.com for iPhone Android au 操作ガイド

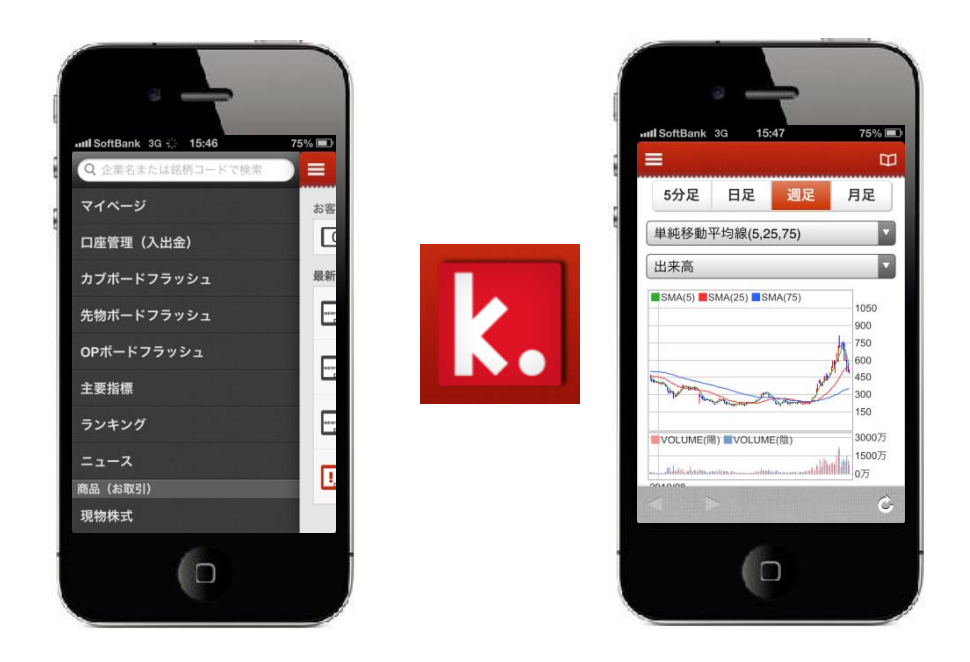

### 目次

http://kabu.com

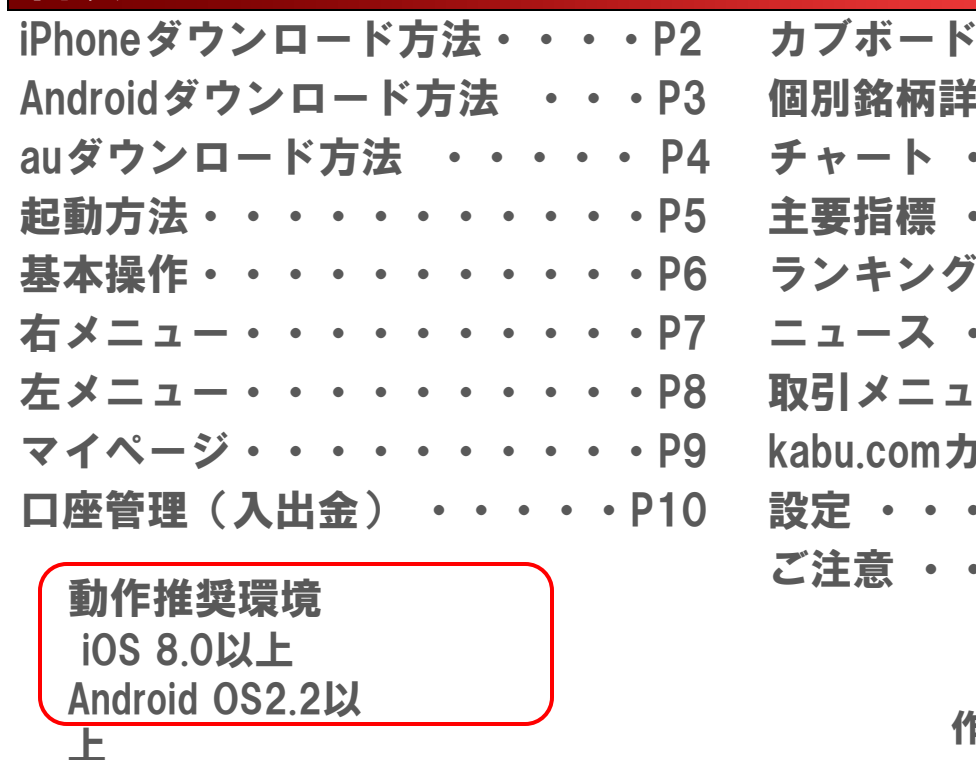

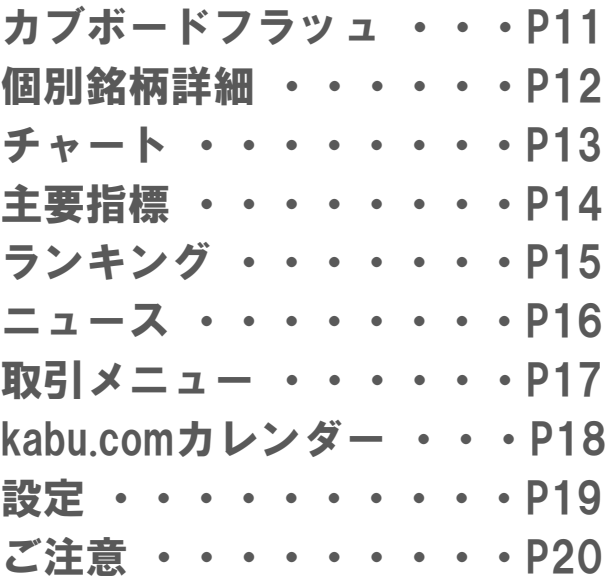

作成日:2018年8月27日

カプドットコム証券

無料

# iPhone ダウンロード方法

Copyright© 2001-2018 kabu.com Securities Co., Ltd. All right

#### **口座開設していない方でもダウンロードできますが、利用するためには、カブドットコム証券に口座開設が必要です。**

reserved.

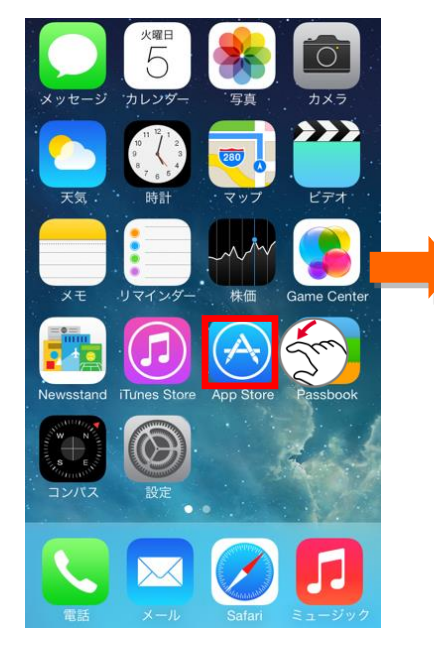

#### 1 [App Store] をタップします。 2 [検索] をタップします。

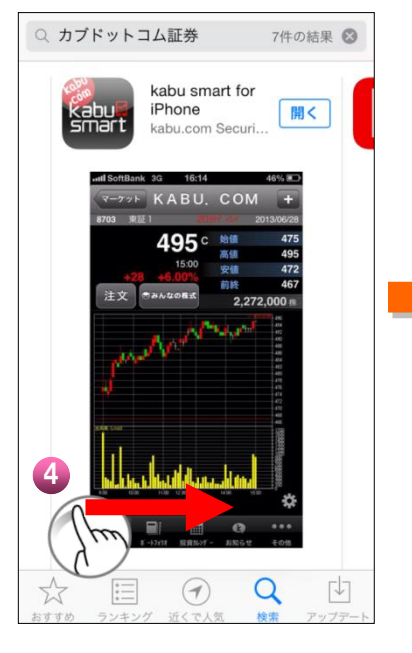

画面をスライドさせて kabu.com for

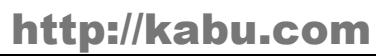

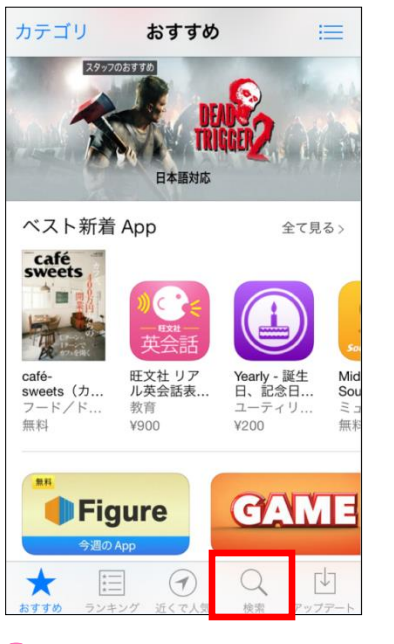

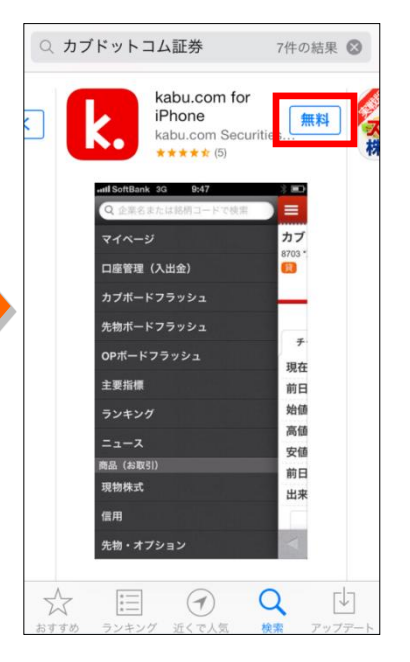

5 表示したkabu.com for 6 iPhoneの無料ボタンを タップしてインストールしま す。 4 iPhoneを表示します。 タップしてインストールしま されました。 2

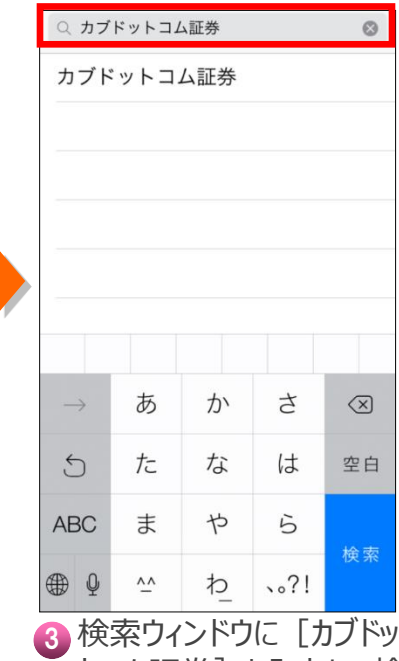

トコム証券]と入力し、検 索をタップします。

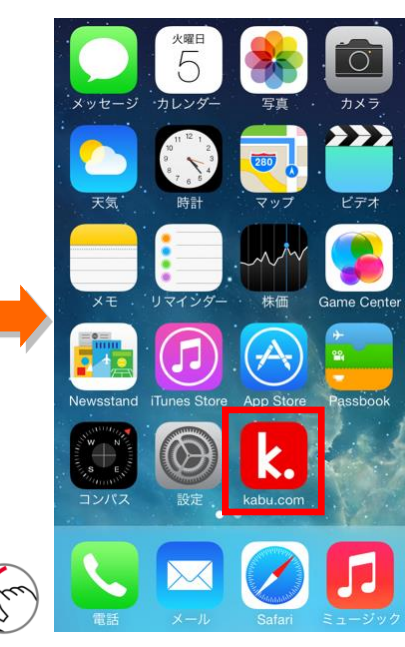

**6** kabu.com for iPhoneがインストール

# Android ダウンロード方法

Copyright© 2001-2018 kabu.com Securities Co., Ltd. All right

**口座開設していない方でもダウンロードできますが、利用するためには、カブドットコム証券に口座開設が必要です。**

reserved.

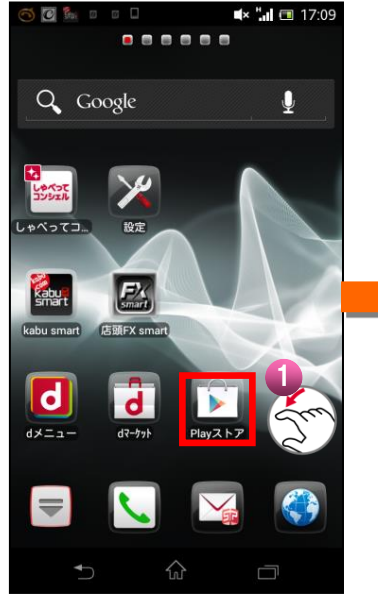

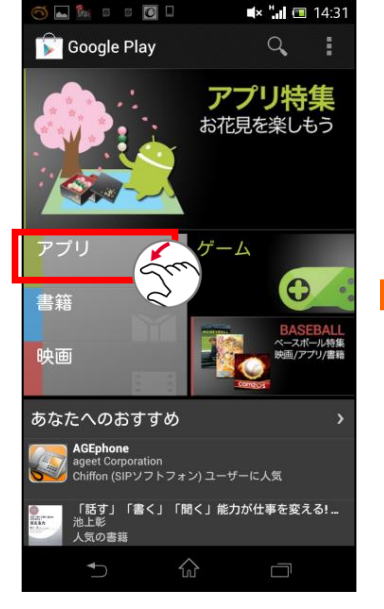

「アプリ]をタップします。

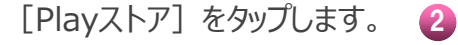

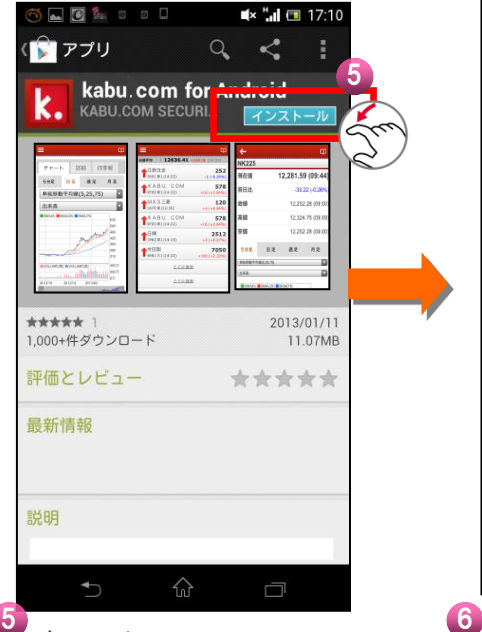

表示したkabu.com for Androidのインストールボタン をタップしてインストールします。

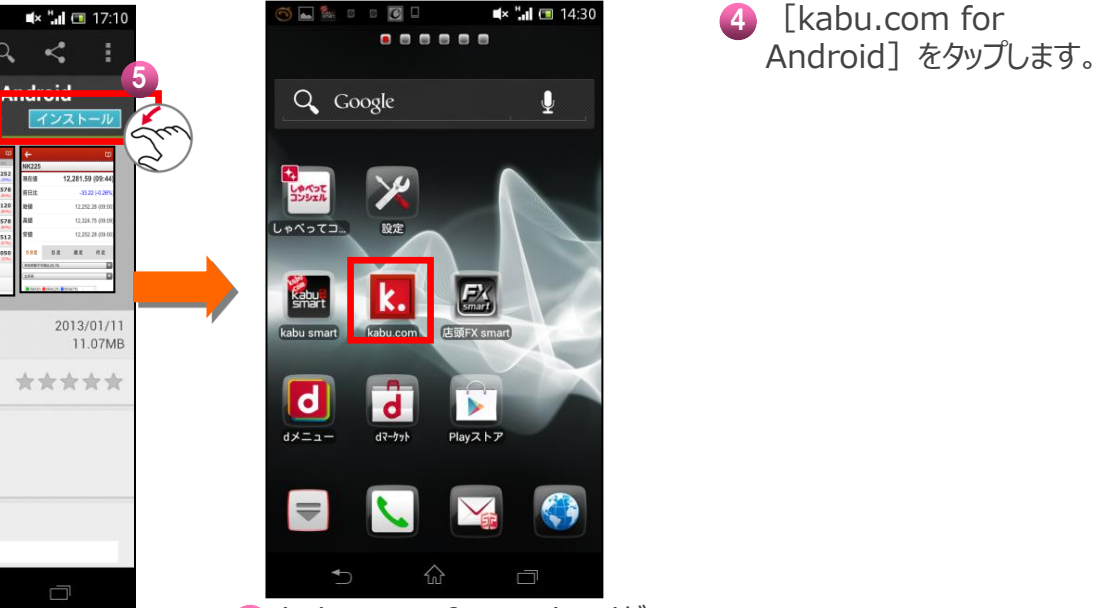

**6** kabu.com for Androidが インストールされました。

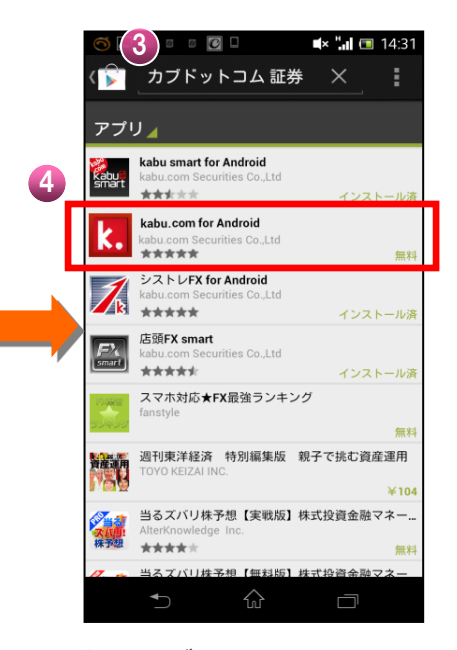

4 [kabu.com for [カブドットコム証券]と 入力し、検索します。

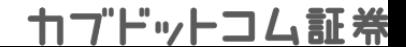

# au ダウンロード方法

Copyright© 2001-2018 kabu.com Securities Co., Ltd. All right

**口座開設していない方でもダウンロードできますが、利用するためには、カブドットコム証券に口座開設が必要です。**

reserved.

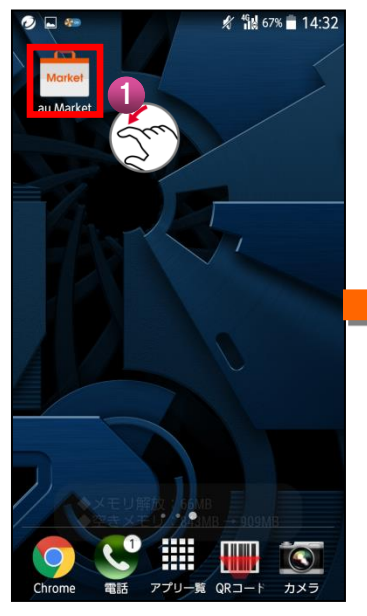

1 [au Market]をタップ します。

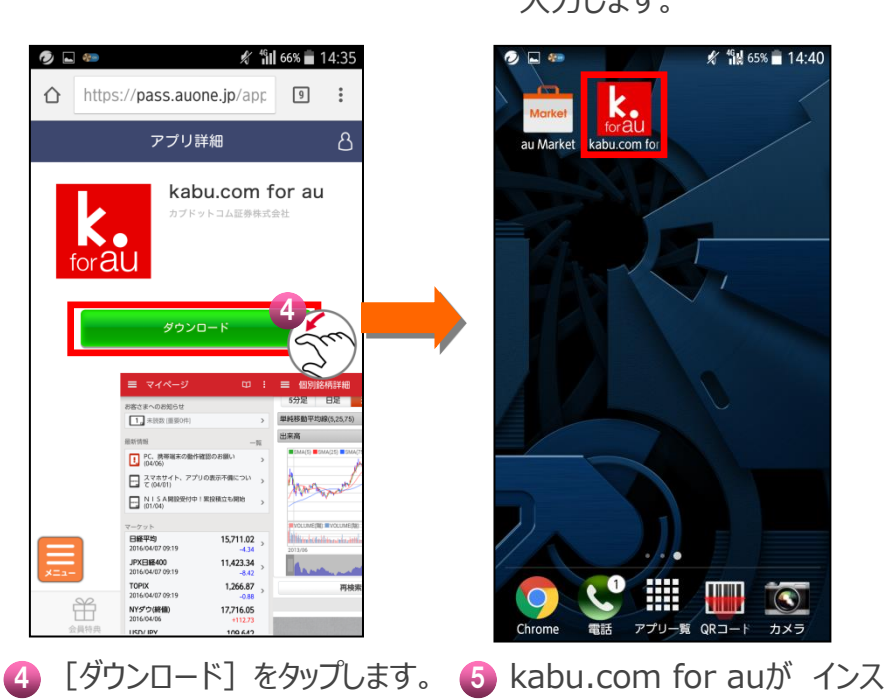

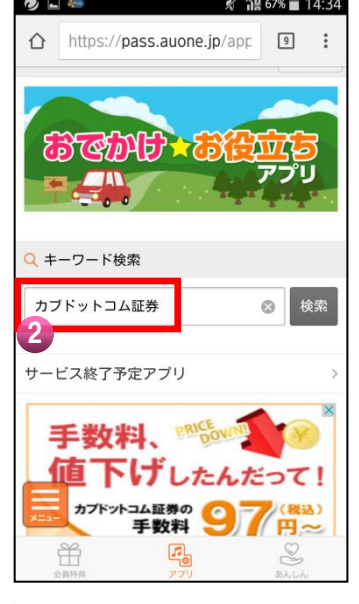

2 キーワード検索のフォーム 8 に[カブドットコム証券]と 入力します。

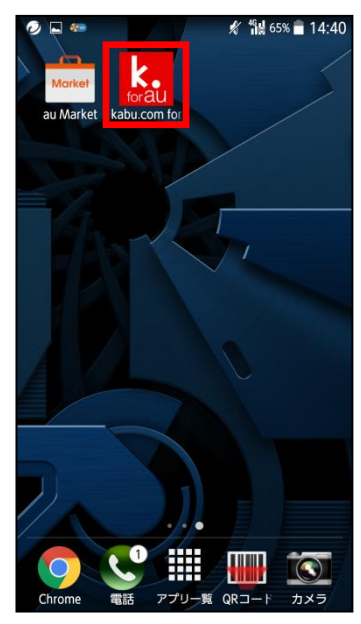

トールされました。

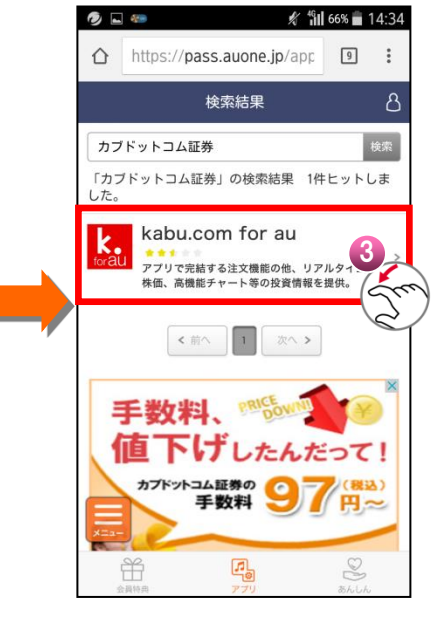

**8** [kabu.com for au] をタップします。

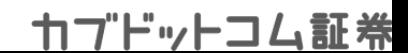

# 起動方法

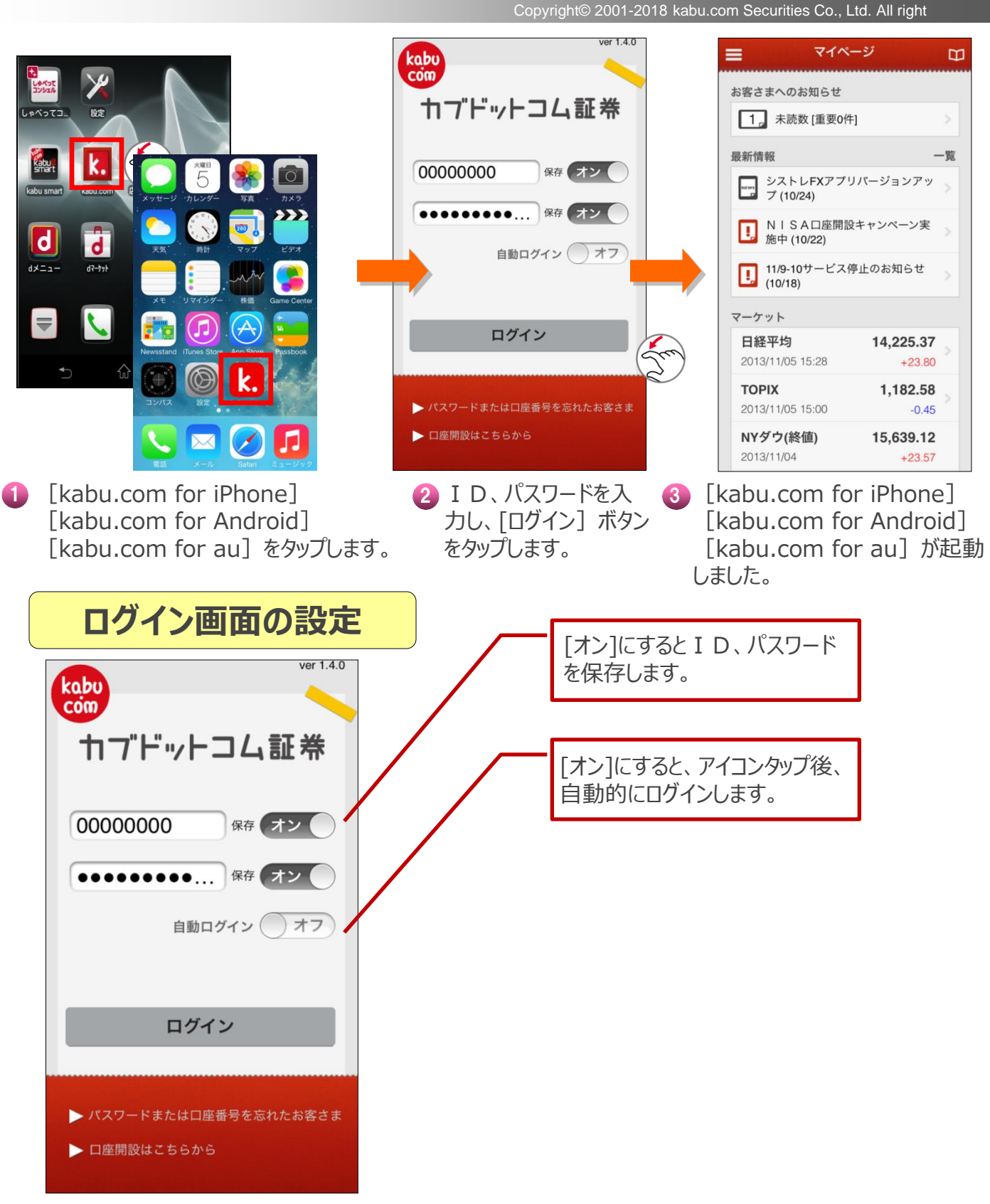

http://kabu.com

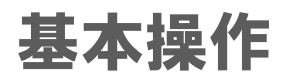

Copyright© 2001-2018 kabu.com Securities Co., Ltd. All right

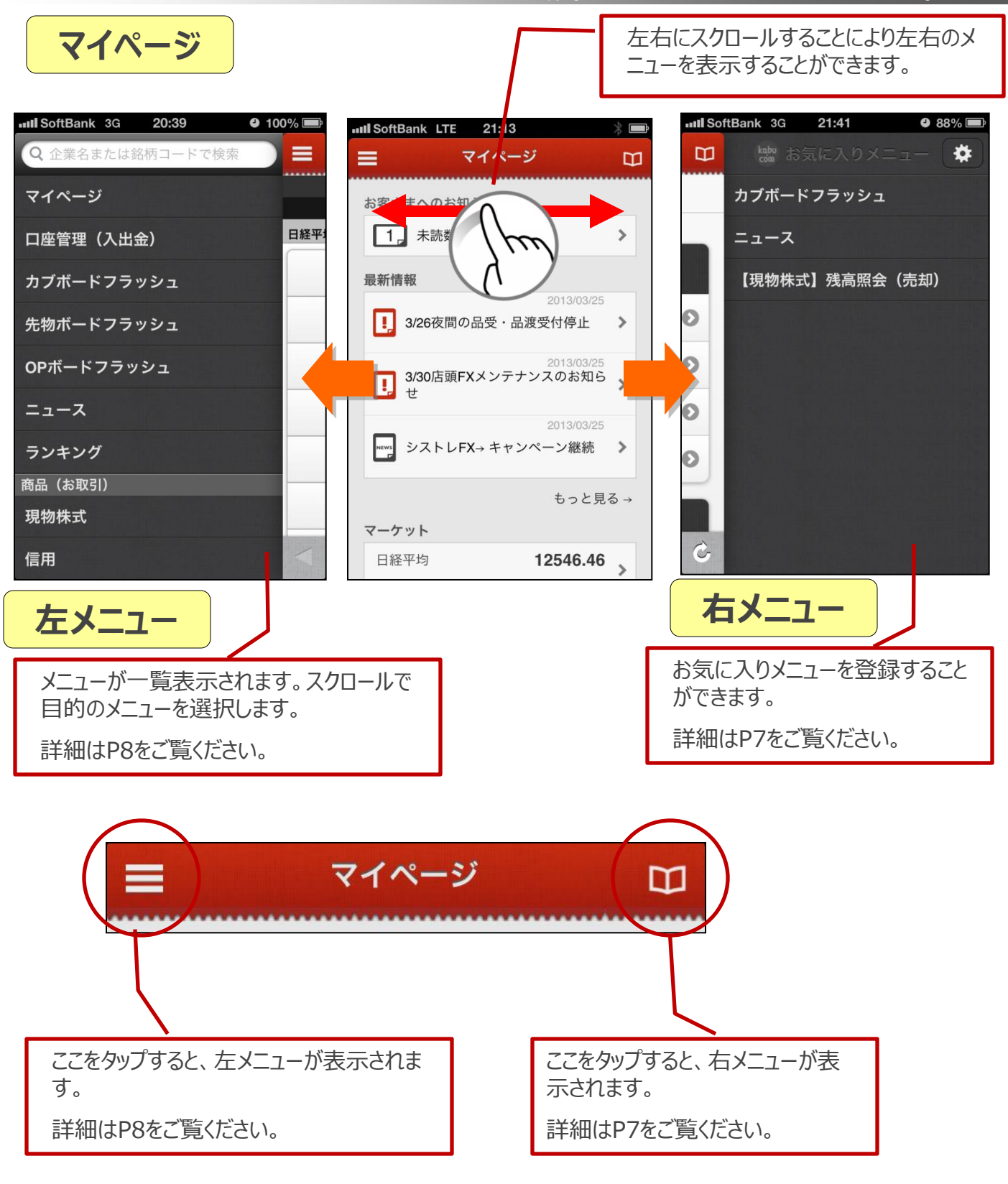

http://kabu.com

# 右メニュー(お気に入り登録)

Copyright© 2001-2018 kabu.com Securities Co., Ltd. All right

### **右メニューにお気に入りの登録をすることができます。**

reserved.

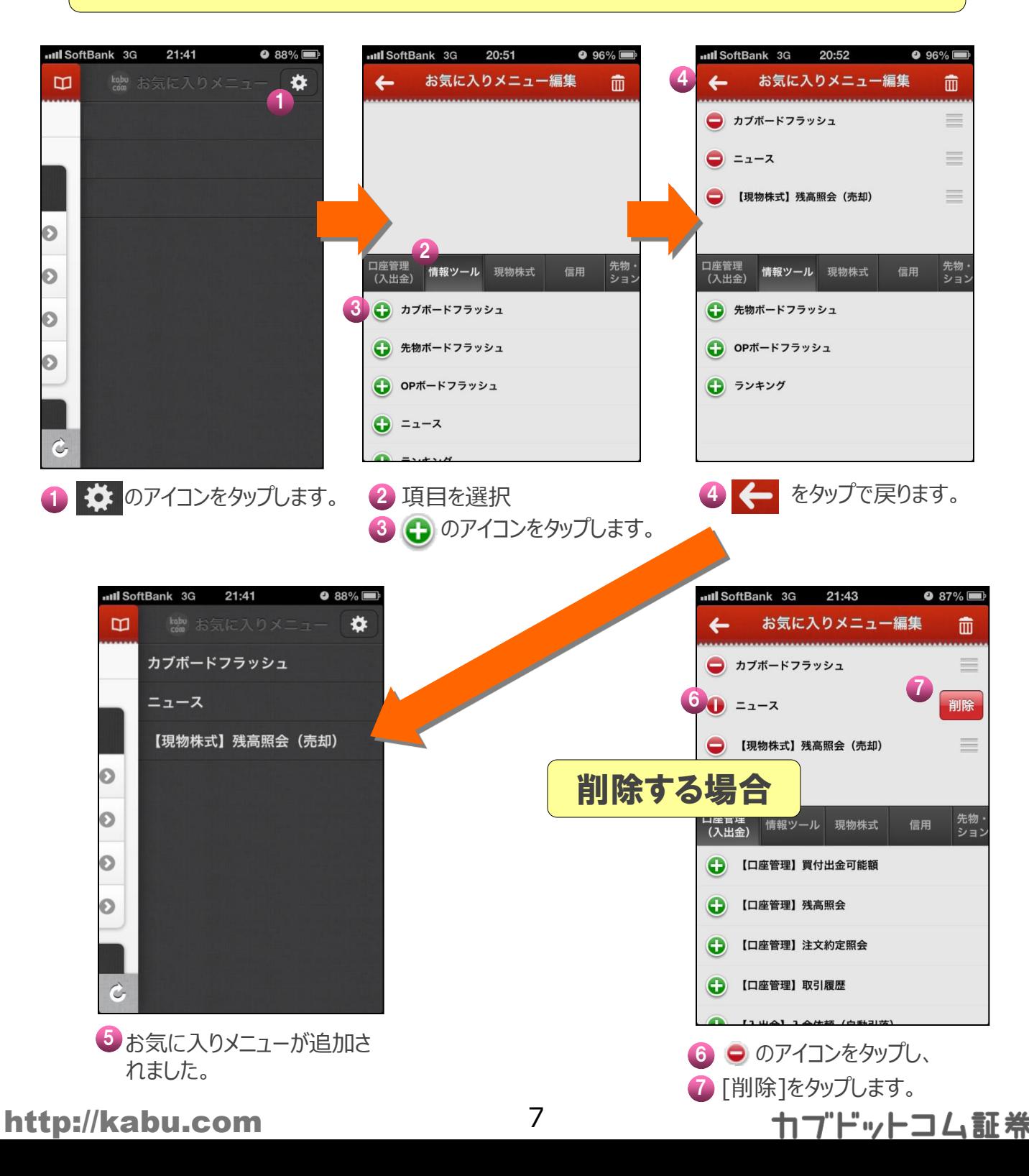

左メニュー

Copyright© 2001-2018 kabu.com Securities Co., Ltd. All right

reserved.

### **左メニューは、利用できるメニューの一覧です。 上下にスクロールさせて、 目的のメニューを表示します。**

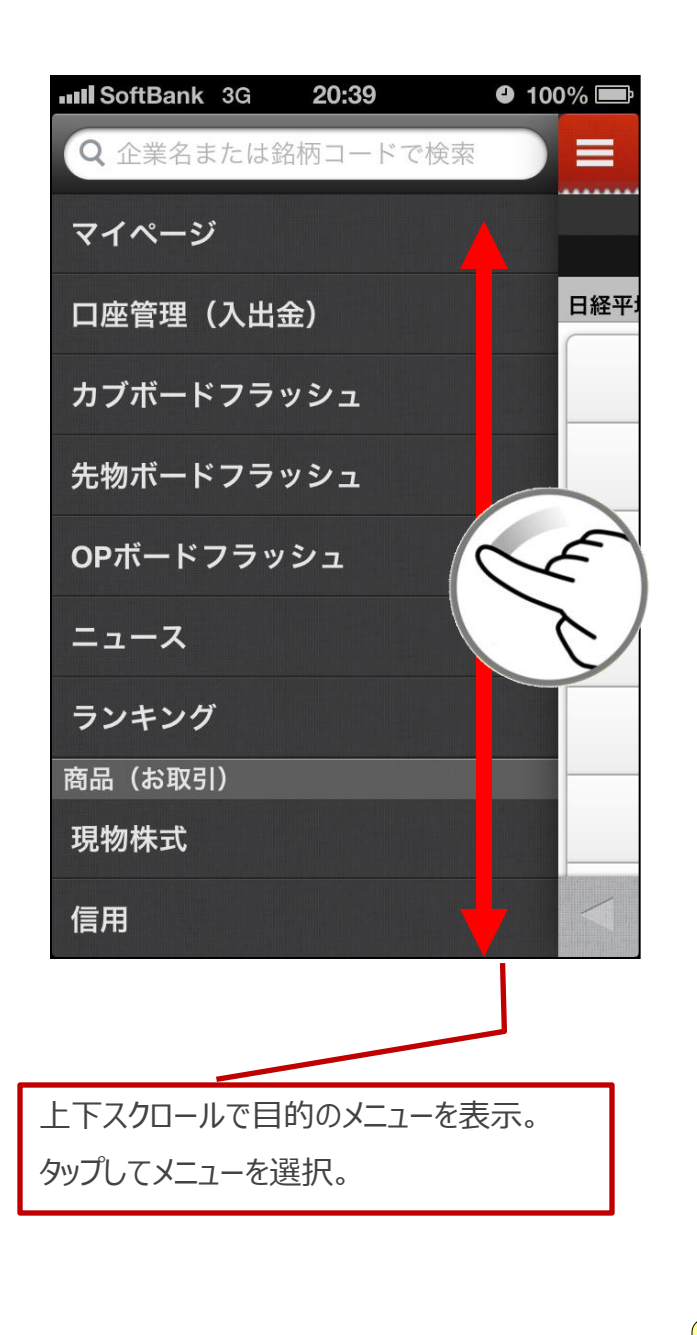

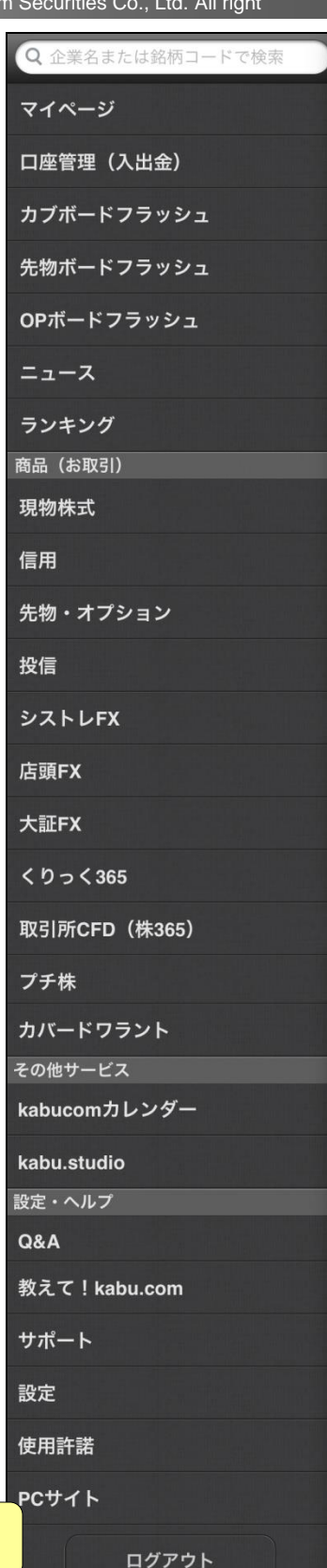

カブドットコム証券

http://kabu.com

**左メニュー一覧**

マイページ

## **お客さまへのお知らせ・最新情報・指標情報を表示します。**

reserved.

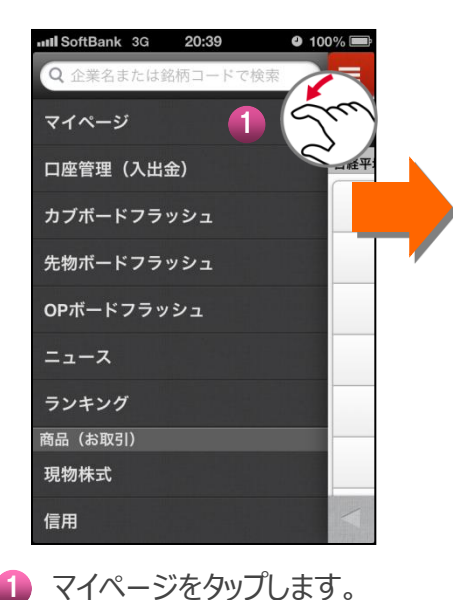

- 2 「未読数]をタップするとお客さ まへのお知らせを確認すること ができます。
- 3 最新情報欄の件名をタップすると 詳 細を確認することができます。
- 4 タップするとチャートが表示さ れます。

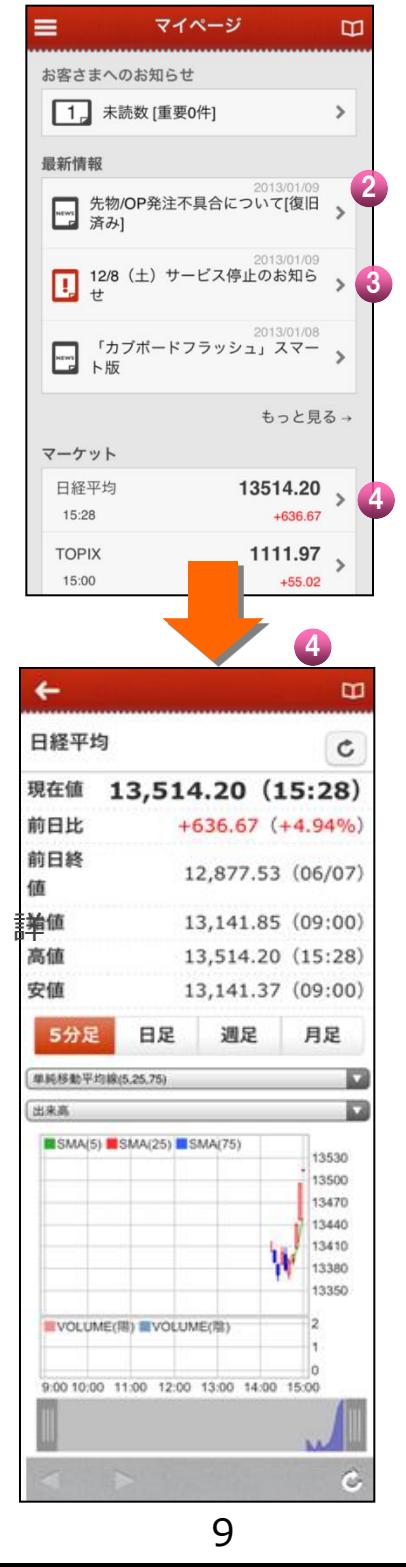

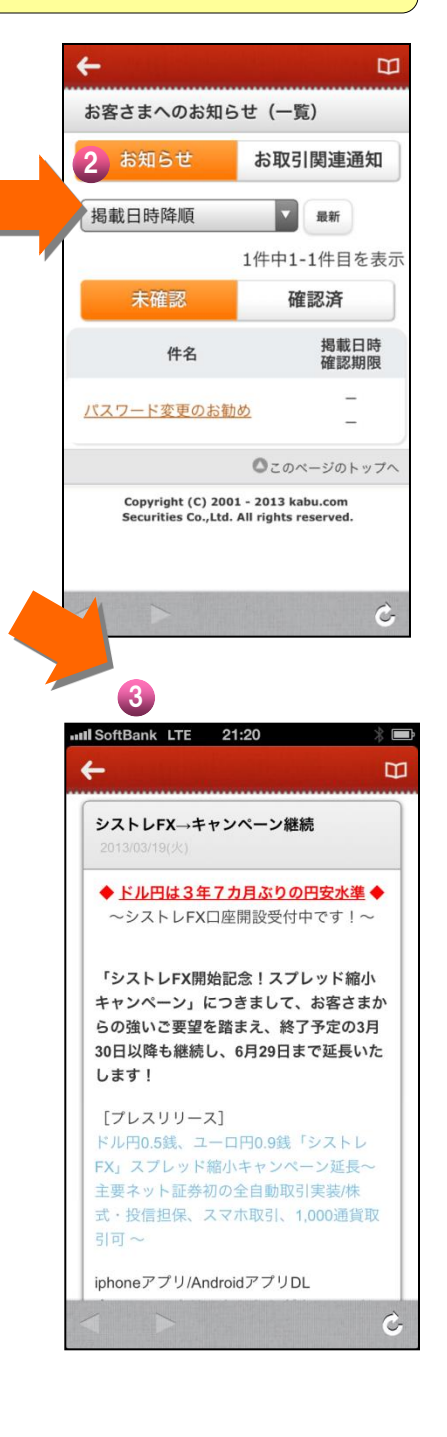

カブドットコム証券

reserved.

## **口座管理画面を表示します。 入出金もこの画面から**

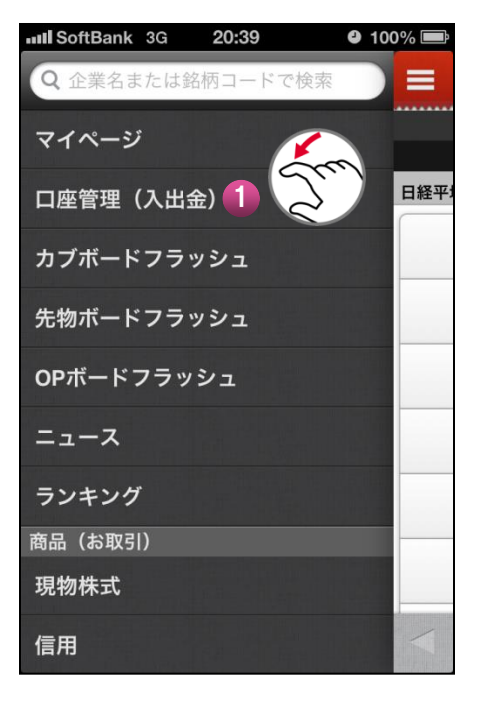

- 1 口座管理 (入出金) をタップします。
- 2 スクロールさせて、目的のメニューを表 示します。
- 3 目的のメニューをタップします。

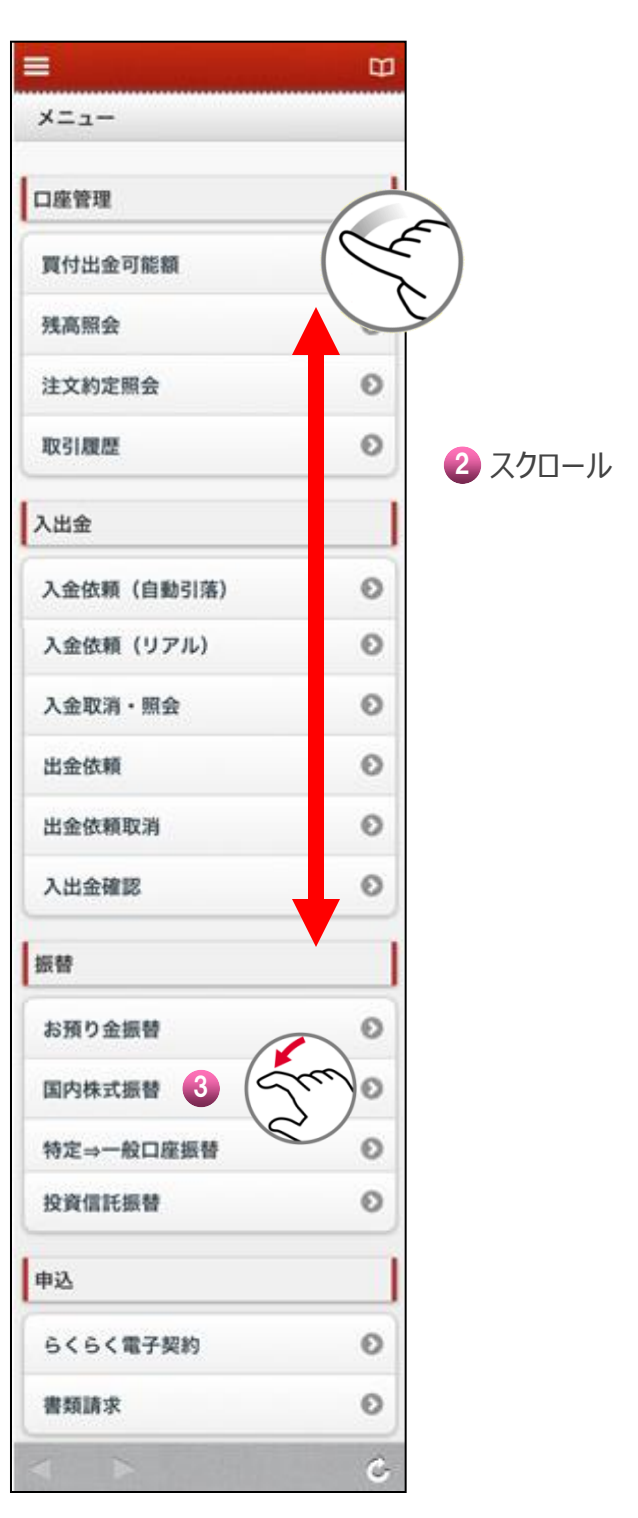

カブボードフラッシュ

Copyright© 2001-2018 kabu.com Securities Co., Ltd. All right

### **取引画面・板情報・銘柄詳細情報へリンクすることができます。**

reserved.

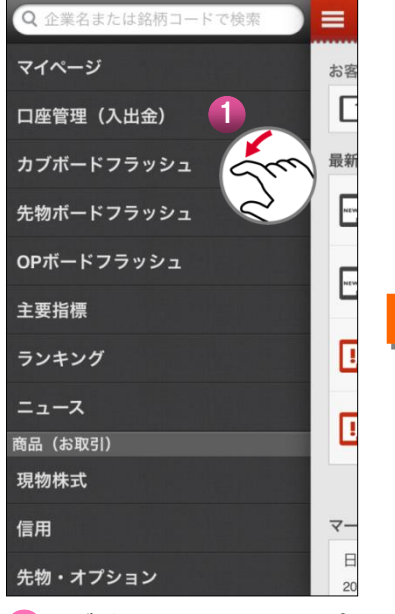

1 カブボードフラッシュをタップ します。

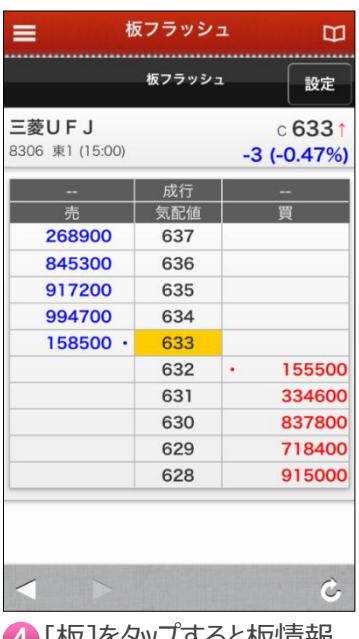

• [イ)!てタツノ 9 るとイ)! 同半!x が表示します。

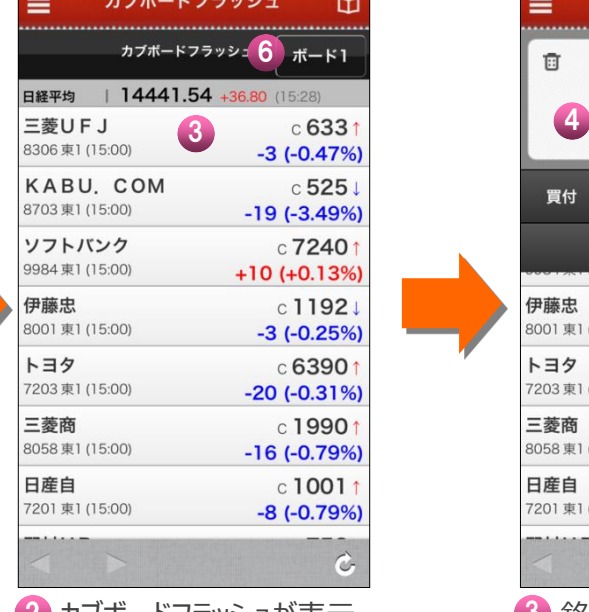

2 カブボードフラッシュが表示 (3) されます。

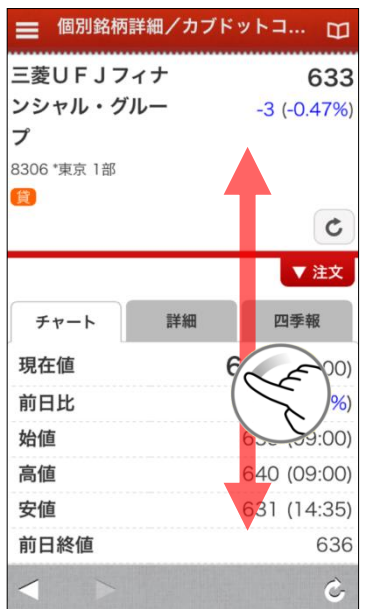

4 [板]をタップすると板情報 - 5 [詳細]をタップすると個別 - 6 ボードを選択します。 銘柄情報の画面が表示し ます。 詳細はP12ページをご参 照ください。

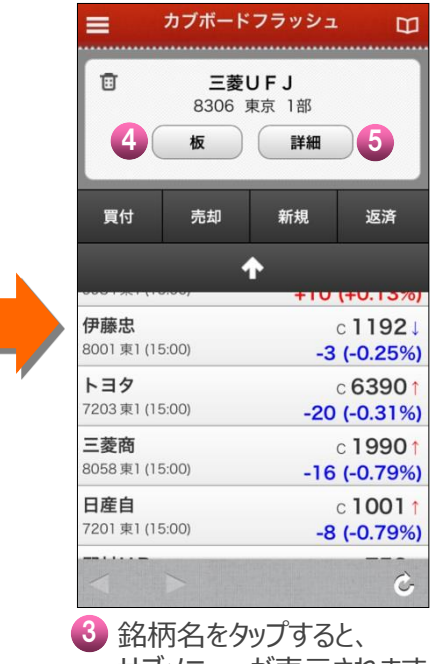

サブメニューが表示されます。

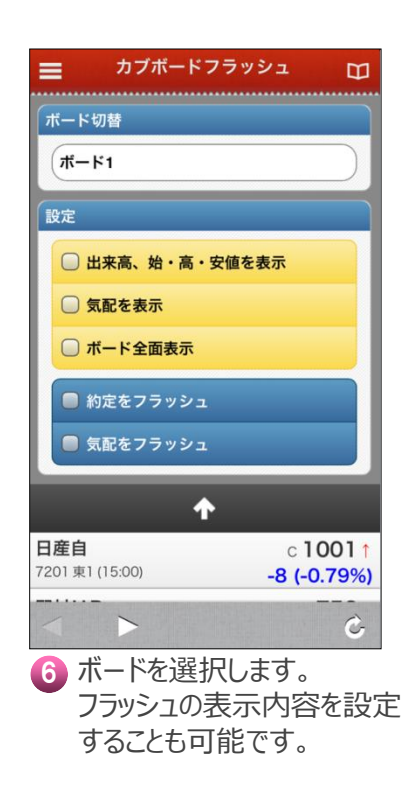

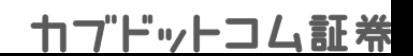

# 個別銘柄詳細

Copyright© 2001-2018 kabu.com Securities Co., Ltd. All right

### **4本値やチャートなど個別銘柄の詳細な情報を見ることができます。**

reserved.

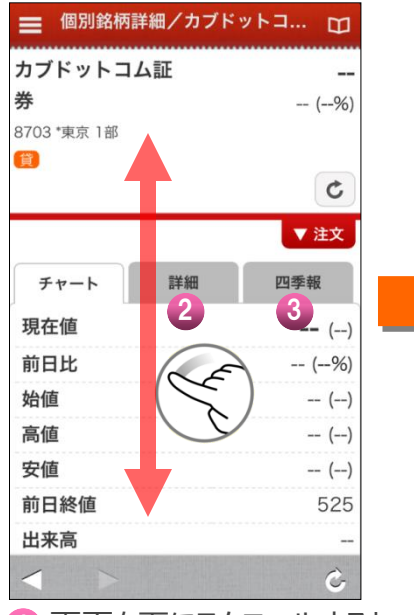

チャートなどの情報が表示さ れます。

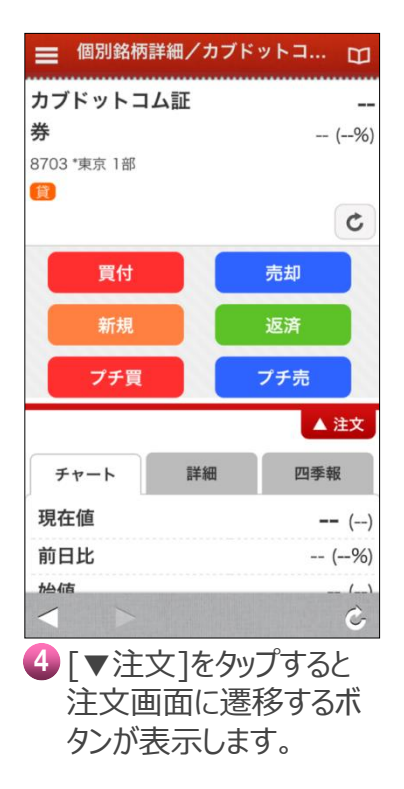

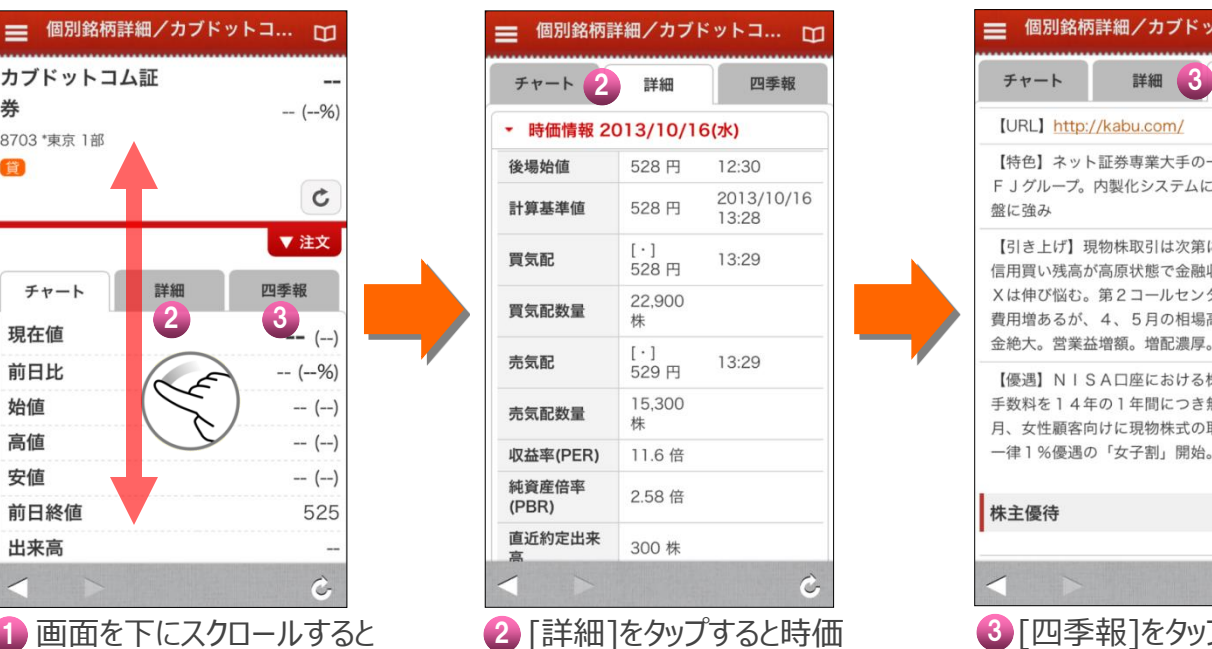

情報が表示します。

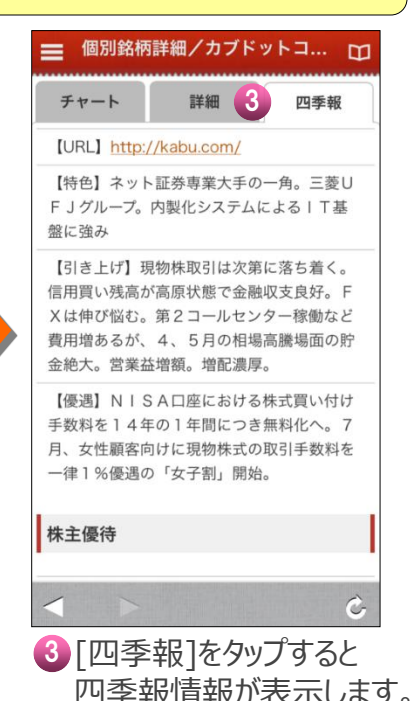

チャート

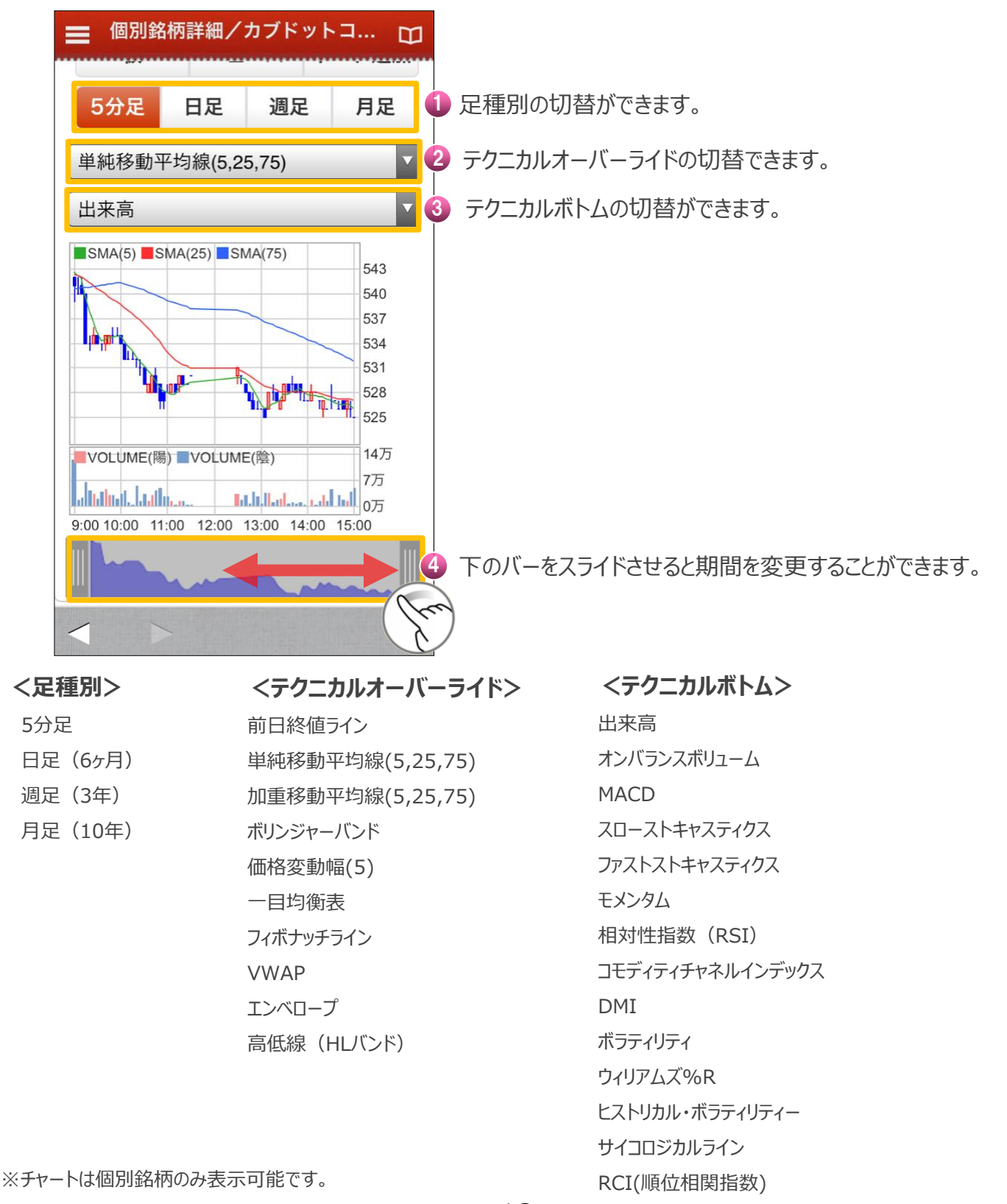

reserved.

http://kabu.com

13

ROC(変化率)

主要指標

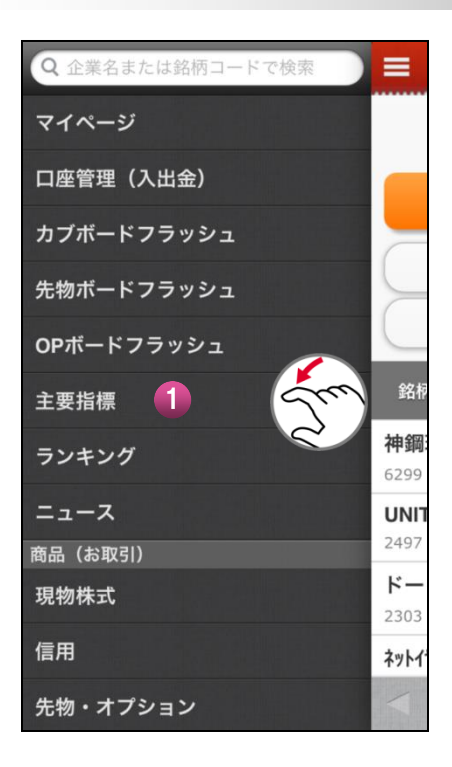

1 主要指標をタップします。

2 主要指標の一覧をご覧いただけます。

3 各指標をタップすると主要指標詳細の画 面に遷移します。

※NYダウ (終値) は画面遷移しません。

#### Copyright© 2001-2018 kabu.com Securities Co., Ltd. All right reserved.

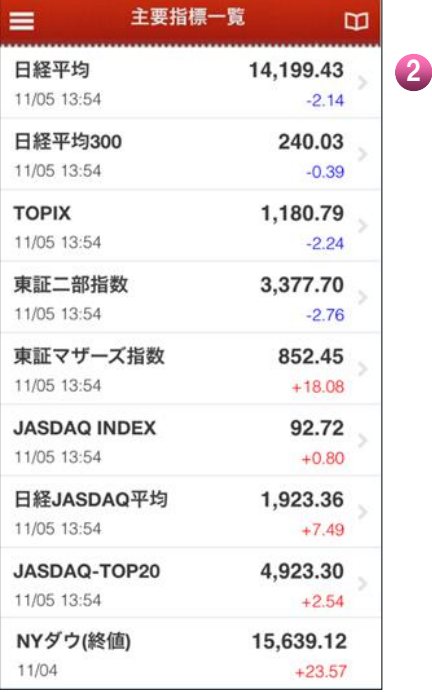

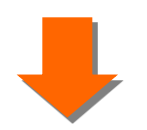

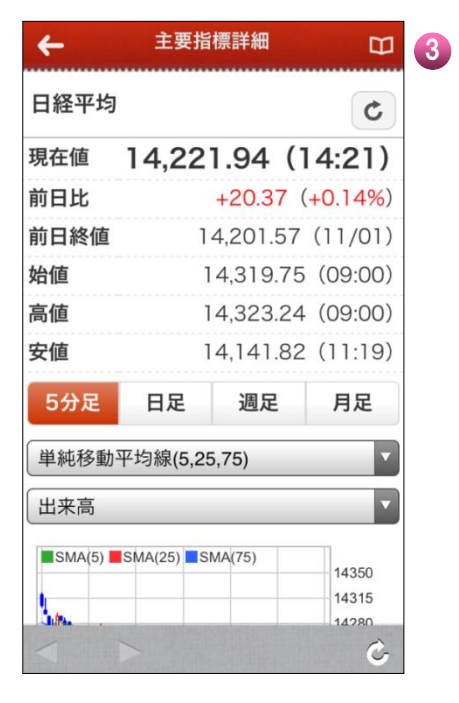

#### http://kabu.com

ランキング

# **さまざまなランキングを表示することができます。**

reserved.

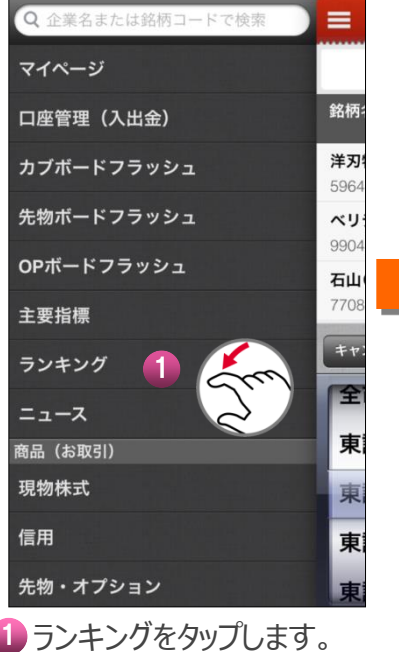

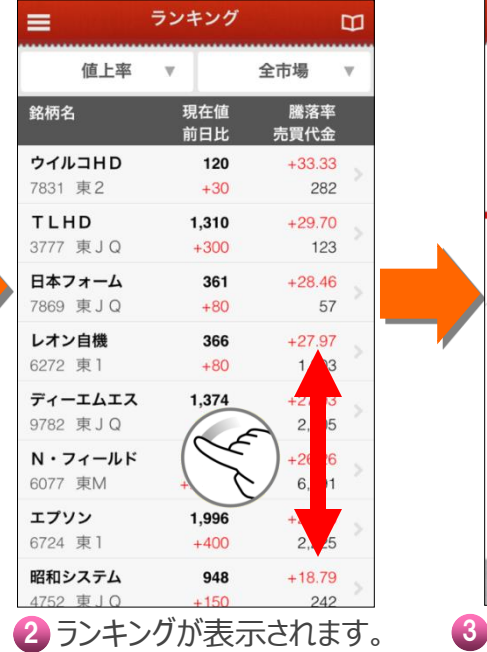

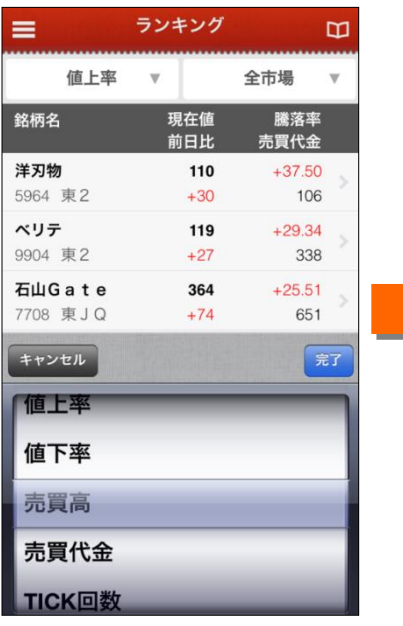

4 ランキング種別を選択します。 6 市場を選択します。

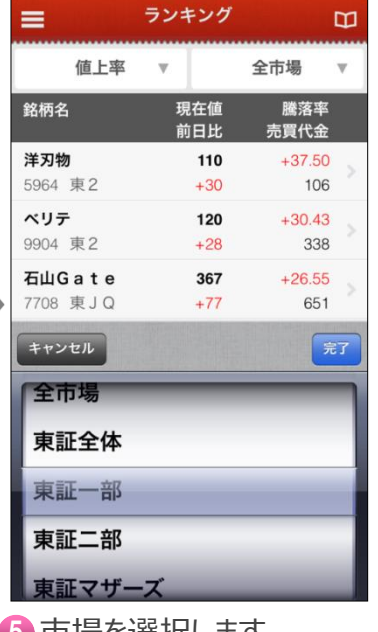

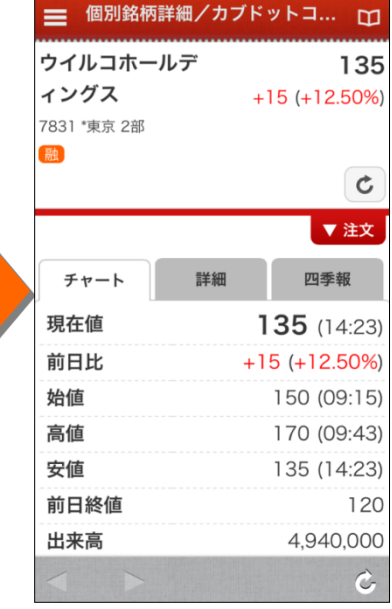

6 銘柄名をタップすると銘柄詳細 が表示されます。スクロールする とチャートなどの情報が表示され ます。 ※詳細はP12をご覧ください。

#### **<ランキングの種類>**

- ・値上率
- ・値下率
- ・売買高
- ・売買代金
- ・TICK回数
- ・売買高急増
- ・売買代金急増
- ・信用売残増
- ・信用売残減
- ・信用買残増
- ・信用買残減
- ・信用高倍率
- ・信用低倍率
- ・業種別指数(値上り、値下り)

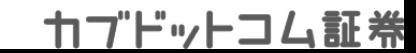

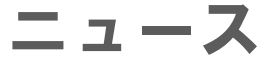

Copyright© 2001-2018 kabu.com Securities Co., Ltd. All right

# **タップすると詳細な記事が表示されます。**

reserved.

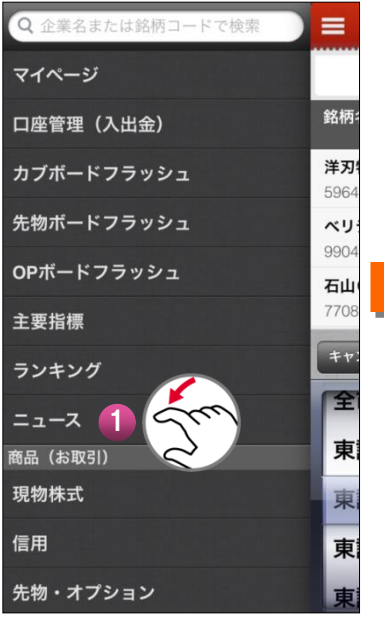

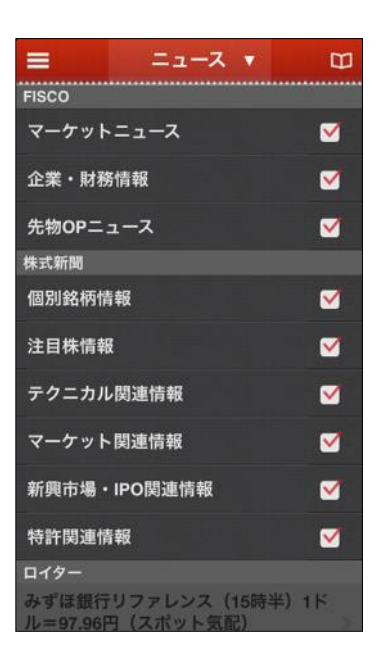

❶ ニュースをタップします。

4 「ニュース▼]をタップすると表示する ニュースを選択することができます。 [ニュース▼]を再度タップすると ニュース一覧の画面に戻ります。

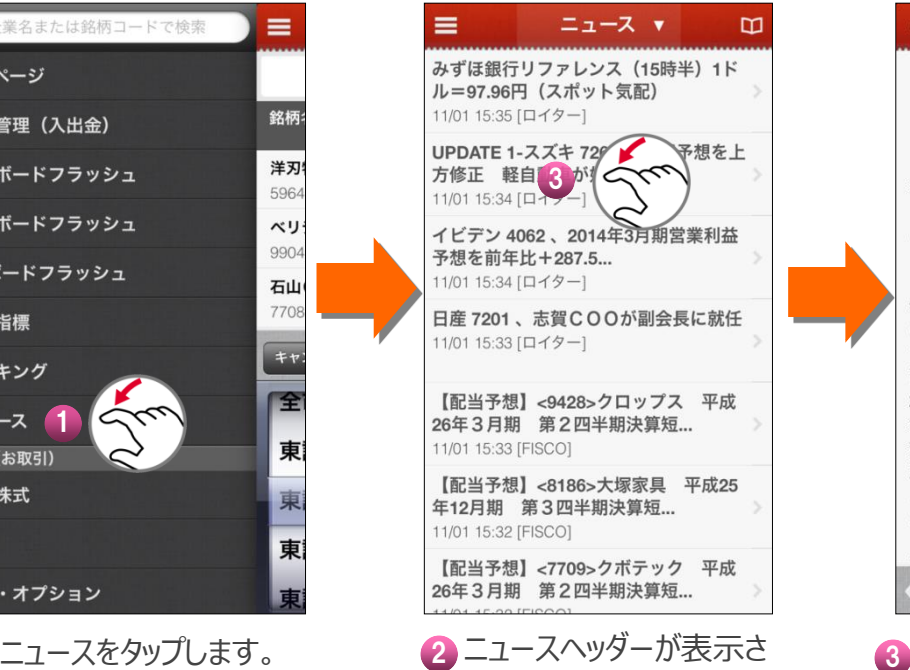

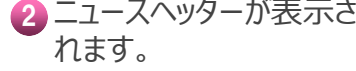

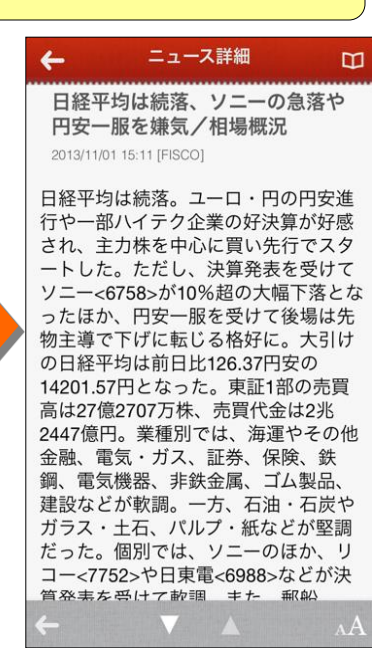

ニュースヘッダーをタップする と、詳細な記事が表示され ます。

> [AA]をタップすると文字の 大きさを変更することができ ます。

> > カブドットコム証券

**<ランキングの種類>** ・トムソン・ロイター

・株式新聞

・フィスコ

・kabu.com投資情報室

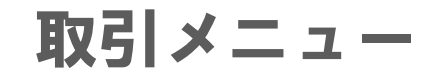

Copyright© 2001-2018 kabu.com Securities Co., Ltd. All right

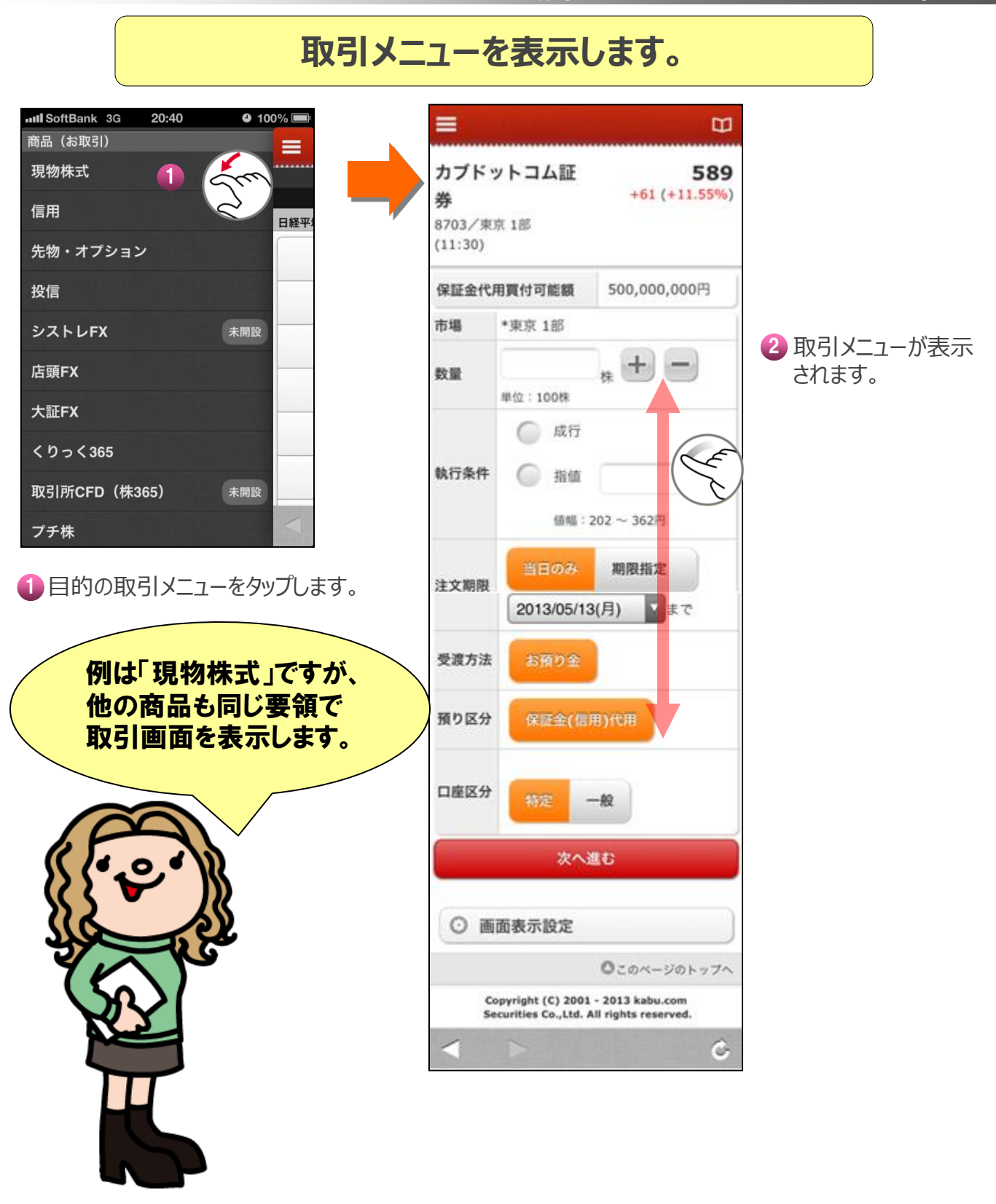

http://kabu.com

kabu.comカレンダー

Copyright© 2001-2018 kabu.com Securities Co., Ltd. All right

### **株式のイベントや経済関連のスケジュールを確認できます。**

ull SoftBank 3G 20:55

reserved.

 $075\%$ 

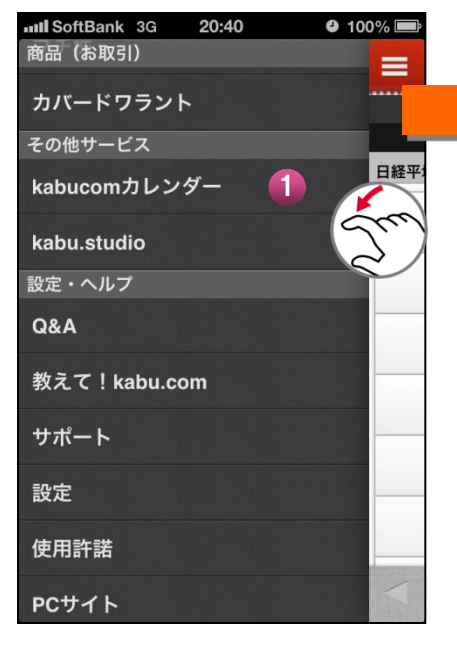

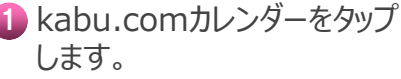

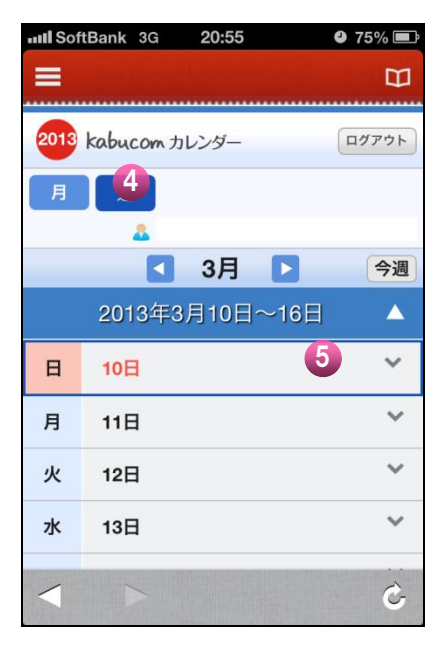

- 4 週表示・月表示の変更が 可能です。
- 5 日時をタップすると、メモを入 力することができます。

http://kabu.com

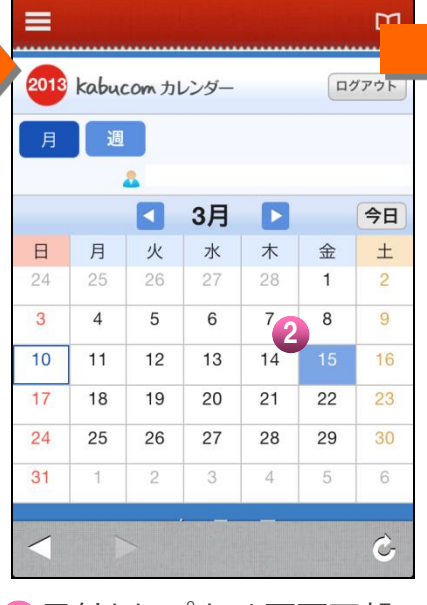

2 日付をタップすると画面下部 6 の項目でイベントや経済関連 のスケジュールを確認すること ができます。

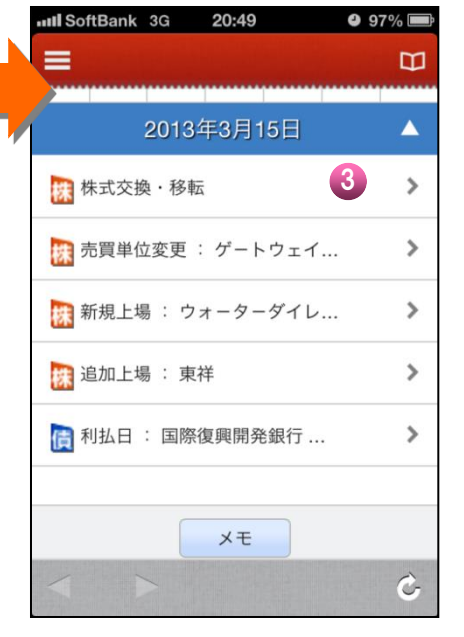

タイトルをタップするとさらに詳 細な情報が表示されます。

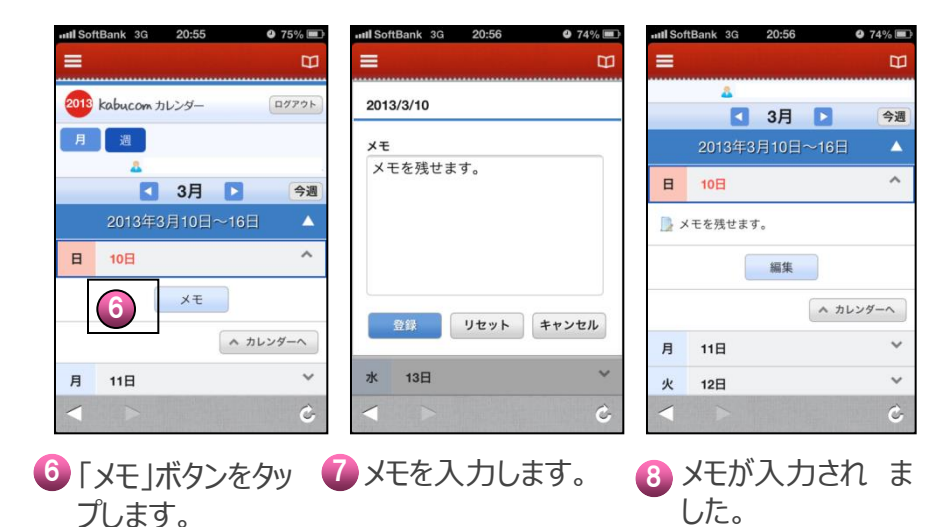

カブドットコム証券

設定

Copyright© 2001-2018 kabu.com Securities Co., Ltd. All right

# **自動ログイン・更新時間の設定等を行います。**

reserved.

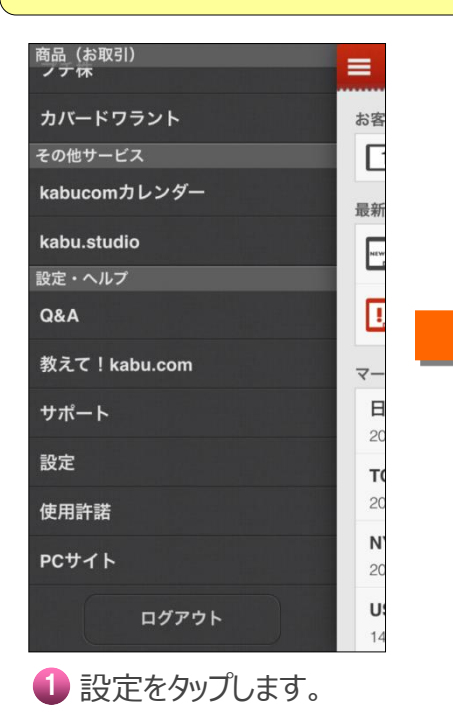

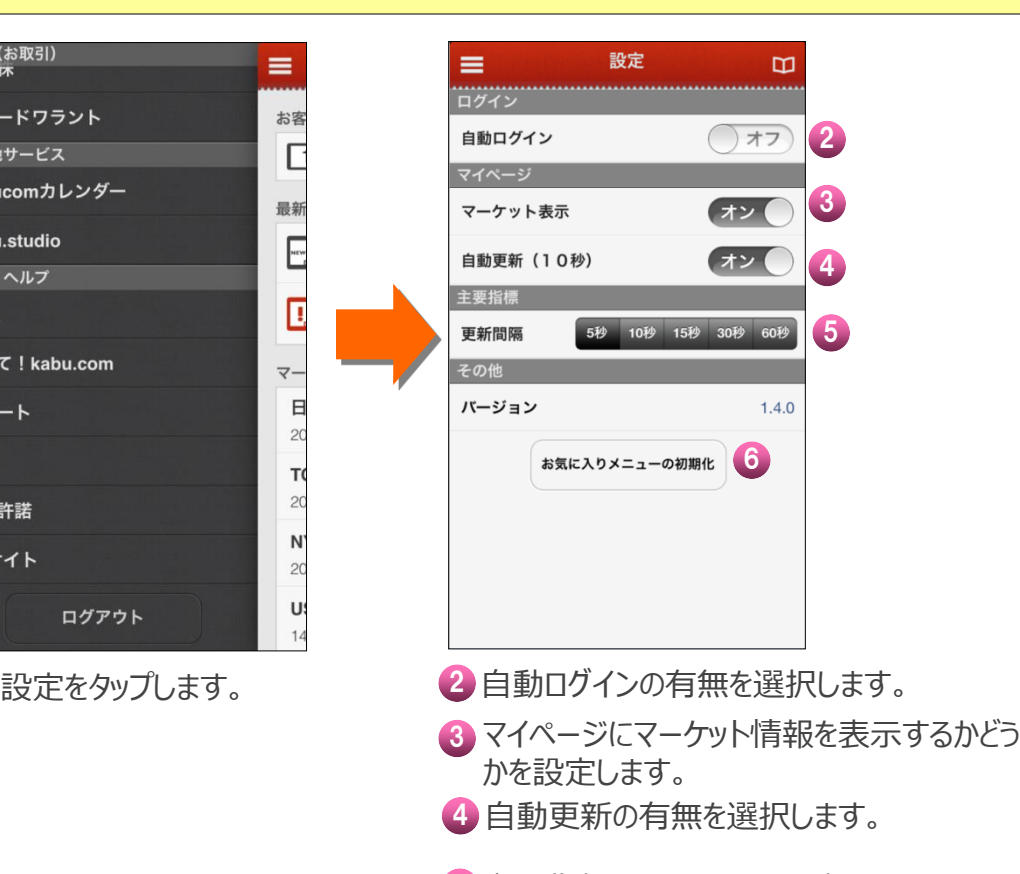

5 主要指標の更新間隔を選択します。

6 お気に入りメニューを初期化します。

ご注意

• **当資料は、資産運用の参考となる情報提供や、当社サービスや商品のご紹介/勧 誘を目的としています。**

**お取引の際は、約款・規定集**

**(http://kabu.com/service/clauses.asp)、契約締結前交付書面、お 取扱商品の重要事項の説明**

reserved.

**(http://kabu.com/company/policy/inducement.asp)等をよくお 読みいただき、商品特性やリスク及びお取引ルール**

**(http://kabu.com/service/rule.asp)等を良くご理解の上、銘柄選 択、 投資時期、投資スタイル等、投資の最終決定はご自身のご判断とご責任で 行ってください。**

• **証券投資は、価格の変動、金利の変動、為替の変動等により投資元本を割り込む 恐れがあります。お取引の際は、約款・規定集、契約締結前交付書面、投資信託 説明書(交付目論見書)、お取扱商品の重要事項の説明等を良くお読みいただ き、商品特性やリスク及びお取引ルール等をよくご理解の上、銘柄選択、投資時期、 投資スタイル等、投資の最終決定はご自身のご判断とご責任で行ってください。**

- **ご意見・苦情について(当社以外の窓口)**
- **→ 特定非営利活動法人 証券・金融商品あっせん相談センター**
- **電話:0120-64-5005**

**商号:カブドットコム証券株式会社 金融商品取引業登録番号:関東財務局長(金商)第61号 銀行代理業許可番号:関東財務局長(銀代)第8号 加入協会:日本証券業協会、一般社団法人 金融先物取引業協会**